TBM

**System i**

システム管理

マネージメント・セントラル・モニターの操作

バージョン *6* リリース *1*

TBM

**System i**

システム管理

マネージメント・セントラル・モニターの操作

バージョン *6* リリース *1*

#### ご注意

本書および本書で紹介する製品をご使用になる前に、 21 [ページの『特記事項』に](#page-26-0)記載されている情 報をお読みください。

本書は、IBM i5/OS (製品番号 5722-SS1) のバージョン 6、リリース 1、モディフィケーション 0 に適用されます。 また、改訂版で断りがない限り、それ以降のすべてのリリースおよびモディフィケーションに適用されます。 このバ ージョンは、すべての RISC モデルで稼働するとは限りません。また CISC モデルでは稼働しません。

IBM 発行のマニュアルに関する情報のページ

http://www.ibm.com/jp/manuals/

こちらから、日本語版および英語版のオンライン・ライブラリーをご利用いただけます。また、マニュアルに関する ご意見やご感想を、上記ページよりお送りください。今後の参考にさせていただきます。

(URL は、変更になる場合があります)

お客様の環境によっては、資料中の円記号がバックスラッシュと表示されたり、バックスラッシュが円記号と表示さ れたりする場合があります。

 原 典: System i Systems Management Working with Management Central monitors Version 6 Release 1

発 行: 日本アイ・ビー・エム株式会社

担 当: ナショナル・ランゲージ・サポート

#### 第1刷 2008.2

この文書では、平成明朝体™W3、平成明朝体™W7、平成明朝体™W9、平成角ゴシック体™W3、平成角ゴシック体™ W5、および平成角ゴシック体™W7を使用しています。この(書体\*)は、(財)日本規格協会と使用契約を締結し使用し ているものです。フォントとして無断複製することは禁止されています。

注∗ 平成明朝体"W3、平成明朝体™W9、平成角ゴシック体"W3、 平成角ゴシック体"W5、平成角ゴシック体"W7

**© Copyright International Business Machines Corporation 1998, 2008. All rights reserved.**

© Copyright IBM Japan 2008

# 目次

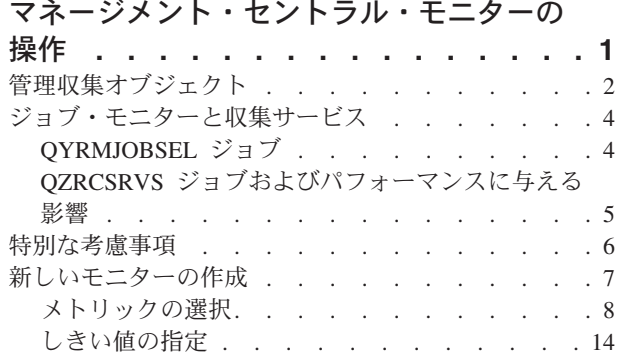

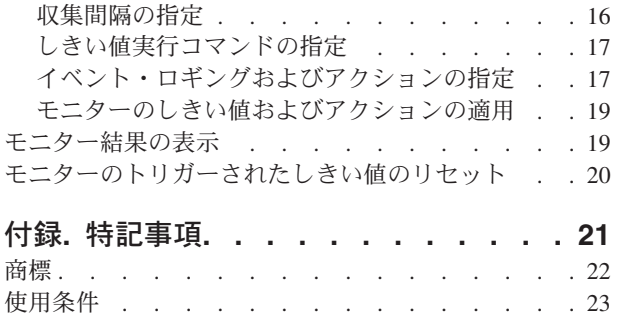

# <span id="page-6-0"></span>マネージメント・セントラル・モニターの操作

マネージメント・セントラル・モニターを使用すると、システム・パフォーマンス、ジョブおよびサーバ ー、メッセージ待ち行列、および選択済みファイルへの変更をチェックできます。

これらのモニターでは、さまざまなメトリックのしきい値を指定し、そのしきい値に達したことをモニター が検出した時点で実行するアクションを指定できます。例えば、しきい値に達したときに、 i5/OS® コマン ドを実行したり、プログラムを開始したりできます。 これらのモニターの使用方法を示した例について は、関連する概念である『シナリオ: パフォーマンス』を参照してください。

「システム・モニター」を使用して、複数の i5/OS のリアルタイムのパフォーマンスをモニターするグラ フの詳細を参照してください。 「グラフ・ヒストリー (Graph History)」ウィンドウで、収集サービスによ って長期間に渡って収集したメトリックをグラフィカルに表示できます。このデータを、「システム・モニ ター」ウィンドウに表示された最新のリアルタイム・データと比較できます。

「ジョブ・モニター」を使用して、ジョブおよびサーバーをモニターできます。 例えば、ジョブの CPU 使用量、ジョブ状況、またはジョブ・ログ・メッセージをモニターすることができます。それぞれのメトリ ックについて、しきい値と、そのしきい値に達した時点で実行するアクションを指定できます。例えば、 CPU の使用量が特定のしきい値を超えたときに、モニターからシステム・オペレーターにメッセージを送 信するような設定ができます。 i5/OS のコマンドに加えて、Advanced Job Schedulerの「JS を使用した配 布の送信 (SNDDSTJS)」コマンドも使用できます。 Advanced Job Scheduler (5761-JS1) ライセンス・プロ グラムがエンドポイント・システムにインストールされているなら、しきい値を超過した場合に、このコマ ンドにより E メールでそのことが通知されます。

「メッセージ・モニター」を作成して、重要なメッセージのリスト上のアクションを実行できます。 例え ば、メッセージ・モニターが CPI0953 を検出する場合 (ディスク・プールがしきい値を超える)、もはや必 要ではないオブジェクトをディスク・プールから削除するコマンドを実行するよう指定できます。

「ファイル・モニター」を使用して、指定されたテキスト・ストリングまたはサイズのファイルをモニター できます。 または、1 つ以上の選択されたファイルの変更をモニターできます。モニター対象のファイル を 1 つ以上選択するか、「ヒストリー・ログ (History log)」オプションを選択して、i5/OS のヒストリ ー・ログ (QHST) をモニターできます。

注**:** 統合されたファイル・システムでは、QSYS 物理ファイルをディレクトリーとして扱い、物理ファイ ル・メンバーは実際にはファイルとして扱われます。

「*B2B* 活動モニター」を使用すると、活動状態にあるトランザクションのグラフを何度も表示できます し、トリガーしきい値に達したときに自動的にコマンドを実行することもできます。特定のトランザクショ ンを検索して表示でき、この特定のトランザクションの詳細なステップの棒グラフを表示することもできま す。

System i™ ナビゲーターまたは使用している PC において。重要なしきい値に達する際に、 PC で音によ るまたは視覚によるアラームで知らせるように選択できます。モニターは継続し、指定したしきい値コマン ドまたはアクションを実行します。 モニターは、停止するよう指定した時点まで実行されます。 System i Access for Wireless を使用してリモート側で、すべてのモニターと、マネージメント・セントラルのタスク を表示できます。

<span id="page-7-0"></span>マネージメント・セントラルのプロパティーでは、モニターが開始しなかった場合に、セントラル・システ ムによってエンドポイント・システム上のモニターを自動的に再始動するような設定ができます。セントラ ル・システムによってモニターを自動的に再始動する設定にした場合は、セントラル・システムがモニター の再始動を試みる時間の長さや、その時間内に再始動を試みる頻度も指定できます。例えば、3 時間にわた って 5 分ごとにモニターの再始動を試みるような設定にしたい場合は、「失敗したシステムでのモニター の自動再始動」を選択してから、「再始動を試みる時間の長さ」を 180 分、「再始動を試みる頻度」を 5 分にそれぞれ指定することができます。

モニターを作成して実行するためのこのステップは、どのタイプのモニターを実行するように選択しても基 本的には同じです。

本書の PDF バージョンを表示あるいはダウンロードするには、マネージメント・セントラル・モニターの 操作を選択します。

関連情報

シナリオ: System i ナビゲーターのモニター

# 管理収集オブジェクト

Collection Services (収集サービス) は、各収集のデータを、単一の収集オブジェクトの中に格納します。そ れに基づいて、データベース・ファイルの異なるセットを必要な数だけ作成することができます。このトピ ックでは、管理収集オブジェクトの概要、作成のタイミング、また収集サービスで利用できる設定値がそれ らのオブジェクトにどう影響するかについて説明します。

管理収集オブジェクト (\*MGTCOL) は、大量のパフォーマンス・データを保持するための効率的なストレ ージ媒体として機能します。収集サービスを構成して開始すると、パフォーマンス・データが継続的に収集 され、それらのオブジェクト中に格納されます。パフォーマンス・データの作業を実行することが必要にな った場合には、それらのオブジェクトに格納されているデータを使用することにより、パフォーマンス・デ ータベース・ファイルのデータを設定することができます。

各 \*MGTCOL オブジェクトには、それぞれ以下の属性のうちいずれか 1 つがあります。

#### **\*PFR (**詳細データ**)**

\*PFR 属性の指定された \*MGTCOL オブジェクトは、かなり大規模なものとなることがありま す。そのサイズは、システム中のアクティブなジョブの数、収集されるパフォーマンス・メトリッ ク、および収集インターバルによって異なります。このタイプのオブジェクトに含まれるデータで は、IBM® Performance Management for System i5™ (PM for System i5) のパフォーマンス・メトリ ックがサポートされ、要求されたシステム・パフォーマンス・データのすべてが反映されます。

「Collection Services Properties (収集サービスのプロパティー)」ウィンドウにある「**Location to store collections (**収集の格納場所**)**」フィールドには、\*PFR オブジェクトの含まれるライブラリー が表示されます。ジョブ QYPSPFRCOL は、そのデータを収集してこのオブジェクトの中に格納し ます。

収集は少なくとも 24 時間に一度のペースで循環し (新しい \*PFR オブジェクトが作成され)、 QYPSPFRCOL ジョブによってパフォーマンス・データが新しいオブジェクトに書き込まれます。 その頻度がもっと高くなるようにスケジュールすることも可能です。

PM for System i5 が実行されている場合には、\*PFR オブジェクトは QMPGDATA ライブラリー 中に入れられます。 PM for System i5 が使用されていない場合、\*PFR オブジェクトは QPFRDATA ライブラリーの中に入れられます。それらはデフォルトの設定値です。

モニターの概念

注**:** 「Create Database Files Now (データベース・ファイルを今作成する)」オプションを使用する 場合は、別のライブラリーを指定することが可能ですが、その場合もデフォルトの設定が変更 されるわけではありません。それより後のファイルは、QMPGDATA (または QPFRDATA) ラ イブラリーに書き込まれます。

#### **\*PFRDTL (**グラフ・データ**)**

グラフ履歴およびシステム・モニターでは、\*PFRDTL 属性の指定された \*MGTCOL オブジェク トが使用されます。これらのオブジェクトは、QMGTC2 ライブラリー中に格納されます。 \*PFRDTL オブジェクトは、メトリックの使用率の高いものから 20 個に関する第 2 および第 3 レベルの詳細情報をサポートしており、データは収集されたのと同じインターバルだけ保存されま す。

収集は少なくとも 24 時間に一度のペースで循環し (新しい \*PFRDTL オブジェクトが作成され)、 ジョブ QYMEPFRCVT によってデータが新しいオブジェクトに書き込まれます。 \*PFRDTL オブ ジェクトの命名規則は Q0yyddd00 というものです (yy は年、ddd は年間通算ユリウス日)。グラフ 履歴機能使用時に最善の結果が得られるようにするため、\*PFRDTL オブジェクトを最低 7 日間保 持するようにしてください。

#### **\*PFRHST (**要約データ**)**

グラフ履歴では、\*PFRHST 属性の指定された \*MGTCOL オブジェクトも使用されます。これらの オブジェクトは、QMGTC2 ライブラリー中に格納されます。収集の循環実行中は、 QYMEARCPMA ジョブにより、既存の \*PFRHST オブジェクトにデータが追加されます。詳細デ ータまたはプロパティー・データは使用できません。 PM for System i5 を開始して、要約デー

タ・フィールドを有効にする必要があります。デフォルトの保存期間は 1 カ月です。要約データ のサマリーは 1 時間間隔で実行され、第 2 および第 3 レベルの詳細はサポートされません。

#### 保存期間の設定

それらのオブジェクトの保存期間は、「Collection Services Properties (収集サービスのプロパティー)」ウィ ンドウから設定できます。

- 1. System i ナビゲーターから、「マネージメント・セントラル」 → 「エンドポイント・システム」 → 実 際のシステム → 「構成およびサービス」を展開します。
- 2. 「**Collection Services (**収集サービス**)**」を右クリックしてから、「プロパティー」を選択します。

#### 収集オブジェクトの表示

**System i** ナビゲーターによる収集オブジェクトの表示

System i ナビゲーター を使用することにより、\*PFR 属性の \*MGTCOL オブジェクトを表示できます。

System i ナビゲーターから、「マネージメント・セントラル」 → 「エンドポイント・システム」 → 実際 のシステム → 「構成およびサービス」 → 「**Collection Services (**収集サービス**)**」を展開します。

また、この方法も使用できます。 System i ナビゲーターから、「使用する接続」 → 実際のシステム → 「構成およびサービス」 → 「**Collection Services (**収集サービス**)**」を展開します。

「Collection Name (収集名)」の下のリストに示されている各オブジェクトは、それぞれ異なる管理収集オ ブジェクトです。オブジェクトを右クリックすることにより、その状況やデータのサマリーを表示できま す。

文字ベース・インターフェースによる収集オブジェクトの表示

<span id="page-9-0"></span>以下のコマンドを使用することにより、ライブラリー QMGTC2 中の \*PFRHST および \*PFRDTL の各タ イプの収集オブジェクトのオブジェクトを表示できます。

WRKOBJPDM LIB(QMGTC2) OBJTYPE(\*MGTCOL)

# ジョブ・モニターと収集サービス

システムでパフォーマンスが低下する要因が生成されるのを防ぐため、ジョブ・モニターの各種メトリック で収集サービスを使用する方法について理解する必要があります。

ジョブ・モニターで使用可能なメトリックは次のとおりです。

- ジョブ・カウント
- v ジョブ・ログ・メッセージ
- ジョブ状況
- ジョブ数値
- 要約数値

ジョブ数値および要約数値メトリックのデータは、収集サービスから取得されます。このデータを取得する ときのオーバーヘッドは最小限で、モニター中のジョブの数は影響しません。最初のポイントまたはデー タ・メトリック値を計算できるまでには、2 間隔の収集サービス・データが必要です。例えば、収集間隔が 5 分である場合、最初のメトリック値が認識されるまでに 5 分より長くかかります。

ジョブ・ログ・メッセージおよびジョブ状況メトリックのオーバーヘッドは、情報を取得するために必要な CPU リソースに関してより多くのコストがかかります。さらに、モニター中のジョブの数は、収集間隔と 同様に、必要な CPU オーバーヘッドの量に影響します。例えば、5 分間隔のジョブ・モニターの場合、収 集間隔が 30 分に設定された場合と比較して、完了するオーバーヘッド・プロセスの量が 6 倍になりま す。

# **QYRMJOBSEL** ジョブ

実行するすべてのジョブ・モニターについて、QYRMJOBSEL ジョブが開始されます。このトピックで は、QYRMJOBSEL ジョブの目的、およびそれが終了する原因について説明します。

QYRMJOBSEL では、モニターする必要のある特定のジョブを判別するために、収集サービス・データ (QYPSPFRCOL) と共に、「ジョブ・モニター」定義 (「マネージメント・セントラル」 → 「モニター」 → 「ジョブ」 → モニターを右クリックし、「プロパティー」をクリックする) の「一般」ページに指定され た情報を使用します。これらのジョブは、ジョブ・モニター状況ウィンドウの下半分に表示されます。

1 つのジョブしか実行していない場合でも、新規インスタンスが開始されたら、または前の間隔で実行され ていたインスタンスが終了したら、QYRMJOBSEL は収集サービスからのすべてのアクティブ・ジョブ・ データを調べて、実行中のジョブの数を判別します。QYRMJOBSEL ジョブは、各間隔でこの分析を行い ます。そのため、QYRMJOBSEL がこの機能を完了するのに必要とする CPU リソースの量は、システム上 のアクティブ・ジョブの数によって決まります。アクティブ・ジョブが多いほど、QYRMJOBSEL が分析 するジョブの数が増えます。

さらに、QYRMJOBSEL ジョブは、必要なプローブ・データを収集サービスに登録しますが、通知間隔は 提供できません。そのため、収集サービスが実行される間隔は、常に最低の間隔になります。したがって、 収集間隔が短くなるほど、この処理の実行頻度が高くなります。

例えば、ジョブ・モニター・サーバーが 5 分の収集間隔でジョブ・モニターを開始したとします。また、 収集サービスを利用する別のモニターが開始されましたが、その間隔は短いとします。その結果、

<span id="page-10-0"></span>QYRMJOBSEL は、より短い間隔またはより頻度の高い間隔で、データを受け取ります。より短い間隔と いうのが 30 秒である場合、QYRMJOBSEL が処理するデータの量は 10 倍に増加し、CPU リソースの必 要量も増えます。

ジョブ・モニターが停止されると、それに関連付けられている QYRMJOBSEL ジョブが ENDJOB 即値を 受け取り、CPC1125 完了 50 重大度で終了します。これは、QYRMJOBSEL がシステムから除去される通 常の方法です。

注**:** QYRMJOBSEL が正しく機能するためには、Java™ タイム・ゾーンを正しく設定する必要があります。 これには、QTIMZON システム値を設定します。

# **QZRCSRVS** ジョブおよびパフォーマンスに与える影響

ジョブ・モニターは、ジョブ・ログ・メッセージおよびジョブ状況メトリックについてモニター中の各ジョ ブの QZRCSRVS ジョブへ接続されます。これらのメトリックについてモニター中のジョブの数が増える ほど、より多くの QZRCSRVS ジョブが使用されます。

QZRCSRVS ジョブは、マネージメント・セントラル・ジョブではありません。これらは、マネージメン ト・セントラル Java サーバーがコマンドおよび API の呼び出しに使用する i5/OS TCP リモート・コマ ンド・サーバー・ジョブです。ジョブ・ログ・メッセージおよびジョブ状況メトリックの API 呼び出しを ジョブ・モニターの間隔内で適時に処理するために、ある間隔で各ジョブごとに同時に API が呼び出され ます。

両方のメトリックが同じモニターで指定されると、各ジョブごとに 2 つの QZRCSRVS ジョブが開始され ます。例えば、ジョブ・ログ・メッセージについて 5 個のジョブがモニターされる場合、モニターをサポ ートするために 5 個の QZRCSRVS ジョブが開始されます。ジョブ・ログ・メッセージおよびジョブ状況 について 5 個のジョブがモニターされる場合、10 個の QZRCSRVS ジョブが開始されます。

そのため、標準システムの場合は、ジョブ・ログ・メッセージおよびジョブ状況メトリックを使用するとき に、小規模システムではモニターするジョブの数を 40 個以下に制限することをお勧めします。(システム の規模が大きくなるほど、モニターするジョブの数が増える可能性があります。ただし、より多くのジョブ をモニターする際に使用されるリソースについて明確に理解し、モニター可能な数を判別する必要がありま す。) また、モニターするサブシステムについてこれらの 2 つのメトリックの使用を厳しく制限します。 これにより、大量の QZRCSRVS ジョブを実行できるようになります。 (ジョブ状況またはジョブ・ログ・ メッセージ以外のメトリックを使用するジョブ・モニターでは、QZRCSRVS ジョブを使用しません。)

#### **QZRCSRVS** ジョブの調整

作業を QZRCSRVS ジョブへ受け渡すジョブの場合は、QWTPCPUT API に指定されたサブシステムによ って、QZRCSRVS ジョブの実行位置が決まります。QWTPCPUT は、QYSMPUT API の処理中に呼び出さ れます。この API は、QUSRSYS/QYSMSVRE \*USRIDX オブジェクトからサブシステム情報を取得し、 それを QWTPCPUT 呼び出しで使用します。出荷時には、QZRCSRVS ジョブは、QUSRWRK サブシステ ムで実行される事前開始ジョブで、接続が経路指定される場所です。

ENDPJ コマンドを使用して QUSRWRK で事前開始ジョブを終了する場合は、QZRCSRVS ジョブが、接 続要求時に必ず QSYSWRK サブシステムでバッチ即時ジョブとして開始されます。接続前に開始されるジ ョブはありません。

事前開始ジョブをサブシステムから実行できるようにシステムを構成できます。また、バッチ即時ジョブが まったく使用されないようにシステムを構成することもできます。ジョブ・モニター・サーバー・ジョブが Java ツールボックス機能を呼び出して、QZRCSRVS へ作業を受け渡す場合は、QYSMPUT API を使用

<span id="page-11-0"></span>し、サブシステムがユーザー索引に保管される作業が実行されます。

#### **QZRCSRVS** クリーンアップ

クリーンアップ・スレッドは 1 時間に一度実行されて、QZRCSRVS ジョブがジョブ・モニターで使用さ れているかどうかが判別されます。また、ジョブが最大ジョブ・モニター間隔内に 2 回以上使用されたか どうかが判別されます。ジョブが 2 時間使用されなかった場合は、終了します。この比較には、Java タイ ム・スタンプが使用されるので、Java で使用されるタイム・ゾーン値 (システム値 QTIMZON) は必ず正 確でなければなりません。

QZRCSRVS ジョブは、サポートが終了した 2 時間後に自動的に削除されます。同様に、QZRCSRVS ジョ ブは、それらを作成したジョブ・モニターが停止すると、またはマネージメント・セントラルが終了する と、終了します。

注**:** マネージメント・セントラル・ジョブ・モニターはアクティブ・ジョブをモニターするので、 QZRCSRVS ジョブで「内部ジョブ ID はすでに無効になっています (Internal job identifier no longer valid)」のようなメッセージが表示されることがあります。これは通常、モニターの実行中に、ジョ ブ・ログ・メッセージまたはジョブ状況メトリックでモニターされたジョブが終了すると、発生しま す。

# 特別な考慮事項

マネージメント・セントラル・モニターの操作においては、以下の特別な点を考慮する必要があります。

#### ジョブ・モニターの操作における特別な考慮事項

- v ジョブ・カウントのメトリックは、収集インターバルの間にジョブ選択基準に一致するアクティブ・ジ ョブの数をモニターします。
- v 「ジョブ・モニター」ウィンドウ (「マネージメント・セントラル」 → 「モニター」 → 「ジョブ」 → ジョブ・モニターを右クリック → 「**Open (**開く**)**」) には、インターバル終了の時点でジョブがアクティ ブではなくなった場合でも、基準を満たすジョブが表示されます。このウィンドウに表示されるジョ ブ・カウントとジョブは、収集サービスによって提供される情報によって決定されます。そのデータに は、そのインターバルの間アクティブ状態であるジョブ全部に関する情報が含まれています。しかし、 ジョブの CPU 使用率がほんのわずかである場合、そのジョブに関する情報がジョブ・モニターに渡さ れないため、カウントまたは詳細状況表示に表示されない可能性があります。
- v ジョブ状況とジョブ・ログ・メッセージの各メトリックについては、ジョブ・モニターが起動すると、 インターバル中にあるジョブが終了してアクティブでなくなった場合でも、そのような条件を作成した ジョブが引き続き表示されます。この条件では、ジョブはグレイ表示のアイコンによって表示され、ト リガーのリセット時またはモニターの再始動時まで継続して表示されます。

#### ファイル・モニターの操作における特別な考慮事項

- v テキスト・メトリックは、特定のテキスト・ストリングのテキスト・メトリックをモニターします。こ のメトリックを使用する場合、ファイル・モニターは、モニター対象のファイルに対する共有読み取り ロックを取得します。共有更新ロックを取得したプログラムは、そのモニターを干渉することなくファ イルを更新できます。しかし、排他ロックを取得したユーザー、プログラム、およびコマンド (プログラ ム開発管理機能によるオブジェクトの操作 (WRKOBJPDM) コマンドや原始ステートメント入力ユーテ ィリティーの開始 (STRSEU) コマンドなど) は、ファイル・モニターと干渉し、障害が発生するか、ま たは各インターバルにおいて基準をモニターできなくなる可能性があります。
- v ファイル・モニターでは、モニター対象のファイルに関して必要とされる情報にアクセスするために、 統合ファイル・システムが使用されます。統合ファイル・システムは、QSYS 物理ファイルをディレク

<span id="page-12-0"></span>トリーとして処理します。実際にファイルとして処理されるのは、物理ファイル・メンバーだけです。 QSYS 物理ファイルの内容全体のサイズをモニターする場合には、まずそれに含まれるすべてのメンバ ーをモニターする必要があります (多くの場合、単一のファイル・メンバー)。

例えば、QMGTC ライブラリー中のデータベース・ファイル QAYIVDTA のサイズをモニターするに は、「Files To Monitor (モニターするファイル)」フィールド (「マネージメント・セントラル」 → 「モ ニター」 → 「ファイル」 → モニターを右クリック → 「プロパティー」 → 「一般」タブ) に /qsys.lib/qmgtc.lib/qayivdta.file/qayivdta.mbr を入力します。データベース・ファイルのサイズ は、System i ナビゲーターのファイル・システム内から表示できます。

v QHST ファイルをモニターしている場合、有効なメトリックは「テキスト」メトリックだけです。

#### システム・モニターの操作における特別な考慮事項

V5R3 PTF SI18471 では、理由は何であれ、セントラル・システムがシステム・モニターの再始動を試みる という機能が導入されました。 (この PTF より前の場合、セントラル・システムがシステム・モニターを 再始動するのは、障害がエンドポイントとの接続障害によるものである場合、およびモニターが開始済みの 状況にある場合だけでした。したがって、再始動するのは、接続障害の発生した複数エンドポイントのモニ ターだけでした。) このフィーチャーを使用するには、以下の条件が満たされていなければなりません。

- v リリース V5R4 以降のセントラル・システムが実行されていなければなりません。 (この機能は、V5R3 セントラル・システムに PTF SI18471 がインストールされている場合にも使用できます。)
- v キーワード &RESTART がシステム・モニターの名前であること。
- マネージメント・セントラルのプロパティー、失敗したシステムでのモニターの自動再始動がチェック されていること。 (「マネージメント・セントラル」を右クリック → 「プロパティー」 → 「接続 **(Connection)**」タブ)

### 新しいモニターの作成

新しいモニターを作成する手順は、「新規モニター」ウィンドウから始まります。 System i ナビゲーター では、マネージメント・セントラルを開き、「モニター」を開いて、作成するモニターのタイプ (例えば、 「ジョブ」) を右マウス・ボタンでクリックしてから、「新しいモニター」を選択します。

新しいモニターに名前を指定したら、次のステップではモニターの対象を指定します。ジョブ・モニターを 作成する場合には、どのジョブをモニターするかを選択します。情報が必要な必要最小限のジョブ数をモニ ターするようにしてください。モニターするジョブ数が多いと、システムのパフォーマンスに影響を与える ことがあります。

モニター対象のジョブを指定するには、次のこれらの方法があります。

#### モニターするジョブ

ジョブ名、ジョブのユーザー、ジョブ・タイプおよびサブシステムでジョブを指定することができ ます。ジョブ名、ジョブのユーザーおよびサブシステムで指定するときは、ワイルドカードとして アスタリスク (\*) を使用して、1 つまたは複数の文字の代用にすることができます。

#### モニターするサーバー

ジョブのサーバー名でジョブを指定することができます。「モニターするサーバー」タブにある 「使用可能なサーバー」のリストからサーバー名を選択します。カスタム・サーバーを指定するこ ともできます。その場合は、「モニターするサーバー」タブの下にある「新規モニター」または 「モニター・プロパティー」-「一般」ページの「カスタム・サーバーの追加」ボタンをクリックし ます。カスタム・サーバーを作成するには、ジョブ変更 (QWTCHGJB) API を使用します。

<span id="page-13-0"></span>複数のジョブ選択基準を指定すると、いずれかの基準に合致するジョブがすべてモニターされます。

# メトリックの選択

モニターの各タイプによって、マネージメント・セントラルにはメトリックと呼ばれる測定法がいくつかあ り、このメトリックを使用するとシステム活動のさまざまな局面を正確に示すことができます。メトリック はシステム・リソースの特定の指標に基づく、あるいはプログラムまたはシステムのパフォーマンスに基づ く測定法です。

システム・モニターの場合、CPU 使用率、対話式応答時間、トランザクション率、ディスク・アーム使用 率、ディスク装置、ディスク IOP 使用率などの広範囲の使用可能なメトリックから選択できます。

メッセージ・モニターの場合、1 つ以上のメッセージ ID、メッセージ・タイプ、重要度レベルを指定でき ます。通信リンクの問題、配線またはハードウェアの問題またはモデムの問題など、特定のタイプの問題と 関連する定義済みのメッセージの集合のリストから選択することもできます。

ファイル・モニターの場合、複数のエンドポイント・システムにある、指定されたテキスト・ストリングま たはサイズのファイルをモニターの対象として選択できます。または指定されたファイルが変更される際に イベントをトリガーするようにも選択できます。モニター対象のファイルを 1 つ以上選択するか、「ヒス トリー・ログ **(History log)**」オプションを選択して、 i5/OS のヒストリー・ログ (QHST) をモニターでき ます。

ジョブ・モニターの場合、使用可能なメトリックには、ジョブ・カウント、ジョブ状況、ジョブ・ログ・メ ッセージ、CPU 使用率、論理入出力率、ディスク入出力率、通信入出力率、トランザクション率などが含 まれます。

「新規モニター」ウィンドウの「メトリック」ページで、モニターするメトリックを表示および変更するこ とができます。このページにアクセスするには、「モニター」を開いて、作成するモニターのタイプ (例え ば、「ジョブ」) を右マウス・ボタンでクリックしてから、「新しいモニター」をクリックします。必要な フィールドに情報を入力して、「メトリック」タブをクリックします。

メトリックを選択する際に役立つオンライン・ヘルプを使用してください。しきい値の指定を忘れないでく ださい。これにより、ある値 (トリガー値と呼ぶ) に達したときに、通知を受けたり、実行するアクション を指定したりすることができます。

#### システム・モニター・メトリック

システム・モニターに使用できるメトリックには、次のものがあります。

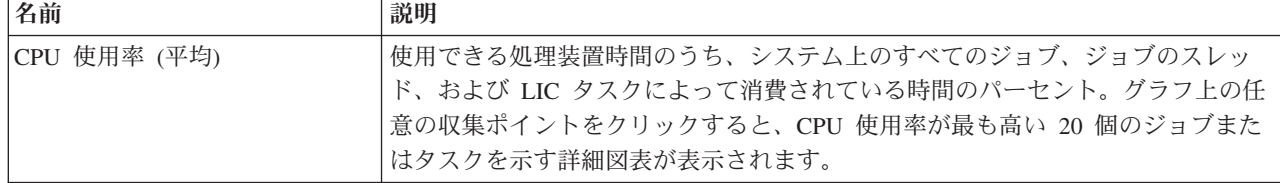

表 *1.* システム・モニター・メトリックの定義

#### 表 *1.* システム・モニター・メトリックの定義 *(*続き*)*

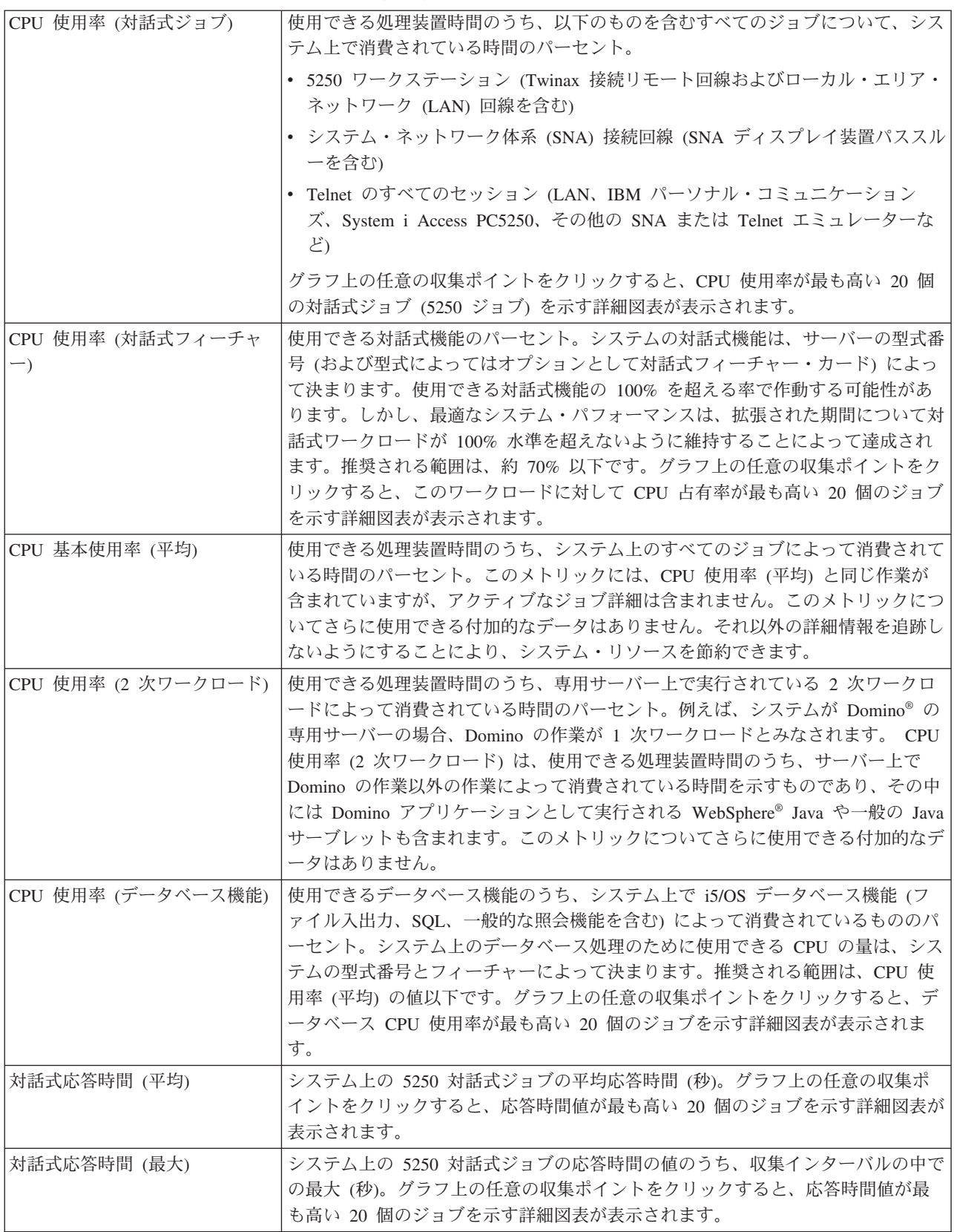

表 *1.* システム・モニター・メトリックの定義 *(*続き*)*

| トランザクション率 (平均)   | システム上でアクティブなすべてのジョブが 1 秒間に完了しているトランザクシ<br>ョンの数。グラフ上の任意の収集ポイントをクリックすると、トランザクション率                                                                                                    |
|------------------|----------------------------------------------------------------------------------------------------|
|                  | が最も高い 20 個のジョブを示す詳細図表が表示されます。                                                                                                    |
| トランザクション率 (対話式)  | アクティブな 5250 ジョブがシステム上で 1 秒間に完了しているトランザクショ<br>ンの数。以下のものが含まれます。                                                                                                    |
|                  | • 5250 ワークステーション (Twinax 接続リモート回線およびローカル・エリア・<br>ネットワーク (LAN) 回線を含む)                                                                                                    |
|                  | • システム・ネットワーク体系 (SNA) 接続回線 (SNA ディスプレイ装置パススル<br>ーを含む)                                                                                                    |
|                  | • Telnet のすべてのセッション (LAN、IBM パーソナル・コミュニケーション<br>ズ、System i Access PC5250、その他の SNA または Telnet エミュレーターな<br>ど)                                                                                                    |
|                  | グラフ上の任意の収集ポイントをクリックすると、トランザクション率が最も高い<br>20 個のジョブを示す詳細図表が表示されます。                                                                                                    |
| バッチ論理データベース入出力   | システム上の 5250 以外のバッチ・ジョブによって 1 秒間に実行される論理デー<br>タベース入出力 (I/O) 操作数の平均値。論理入出力操作が発生するのは、システム<br>とアプリケーション入出力バッファーの間でデータが転送された時点です。このメ<br>トリックは、特定のインターバルの中でバッチ・ジョブが実行している作業の量を<br>示すものです。クラス上の任意の収集ポイントをクリックすると、1 秒間の論理デ<br>ータベース入出力操作数が最も高い 20 個のバッチ・ジョブを示す詳細図表が表示<br>されます。 |
| ディスク・アーム使用率 (平均) | 収集インターバルの中で、システム上で使用されたディスク・アーム容量全体の平<br>均パーセント。このメトリックは、現行のインターバルの中でシステム上のディス<br>ク・アームがどれほどビジーかを示すものです。グラフ上の任意の収集ポイントを<br>クリックすると、各ディスク・アームの使用率を示す詳細図表が表示されます。                                                                                                    |
| ディスク・アーム使用率 (最大) | 収集インターバルの中で、システム上でいずれかのディスク・アームにより使用さ<br>れた容量のパーセント値の最大値。このメトリックは、現行のインターバルの中で<br>システム上のディスク・アームがどれほどビジーかを示すものです。グラフ上の任<br>意の収集ポイントをクリックすると、各ディスク・アームの使用率を示す詳細図表<br>が表示されます。                                                                                           |
| ディスク・ストレージ (平均)  | 収集インターバルの中で、全ディスク・アーム上でフルだったストレージのパーセ<br>ントの平均値。このメトリックは、現行インターバルの中で、システム上でディス<br>ク・アームがどれほどフルであるかを示すものです。グラフ上の任意の収集ポイン<br>トをクリックすると、各ディスク・アームでフルだったストレージのパーセントを<br>示す詳細図表が表示されます。                                                                                     |
| ディスク・ストレージ (最大)  | 収集インターバルの中で、システム上のいずれかのディスク・アームでフルだった<br>ストレージのパーセントの最大値。このメトリックは、現行インターバルの中で、<br>システム上でディスク・アームがどれほどフルであるかを示すものです。グラフ上<br>の任意の収集ポイントをクリックすると、各ディスク・アームでフルだったストレ<br>ージのパーセントを示す詳細図表が表示されます。                                                                            |

#### 表 *1.* システム・モニター・メトリックの定義 *(*続き*)*

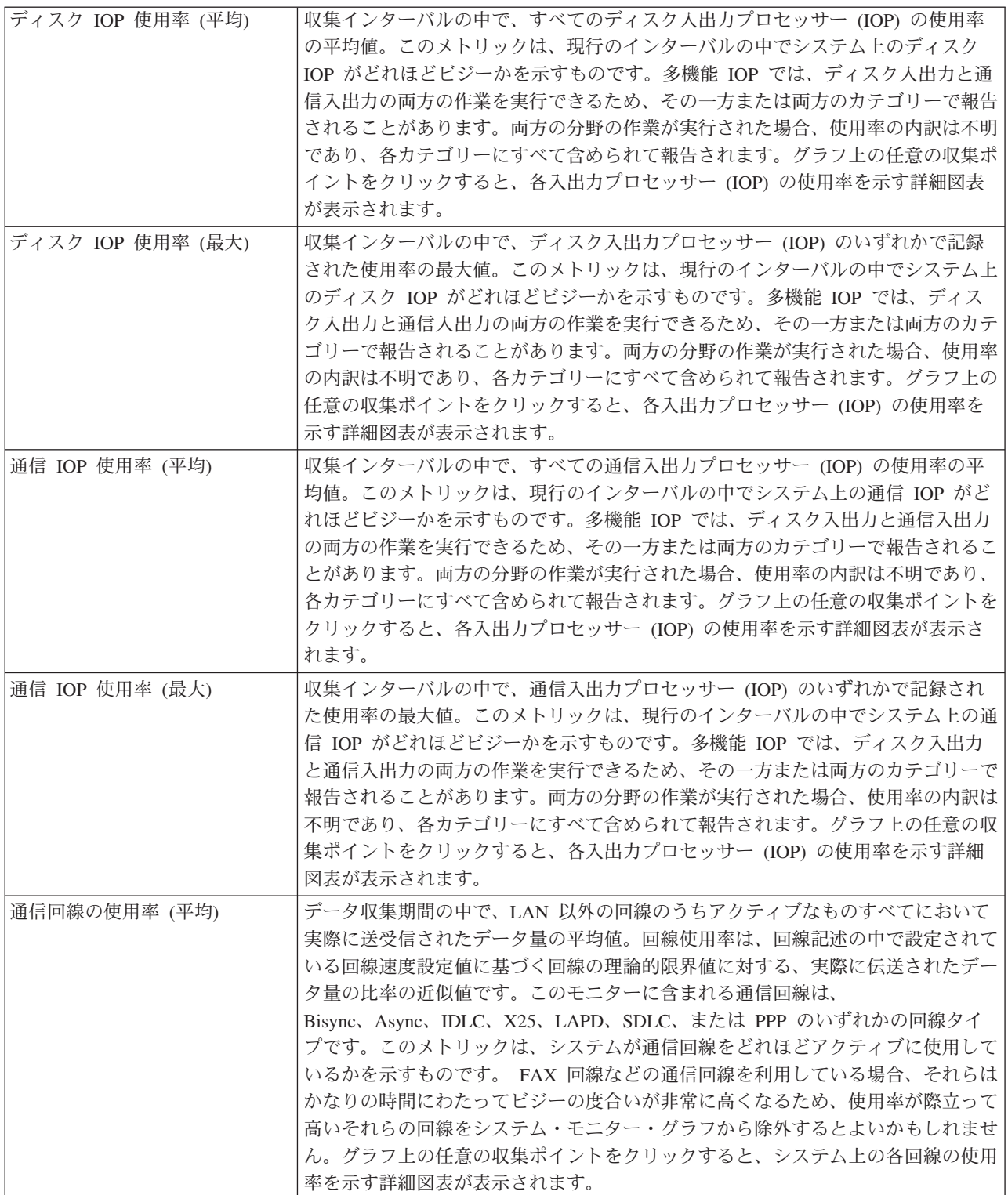

#### 表 *1.* システム・モニター・メトリックの定義 *(*続き*)*

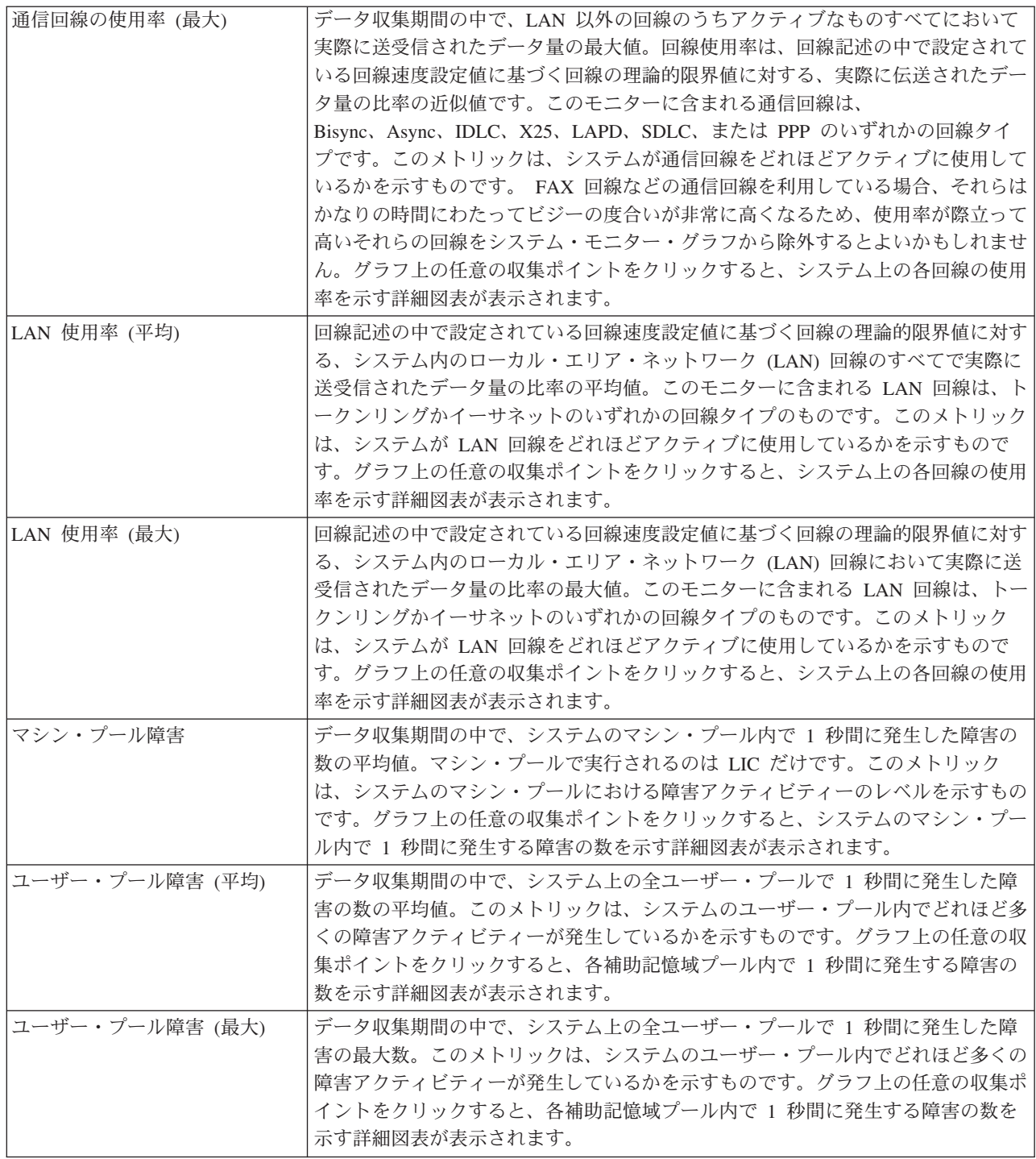

# ジョブ・モニター・メトリック

モニターに組み込むリストから、任意のメトリック、メトリックのグループ、またはすべてのメトリックを 選択して使用することができます。ジョブ・モニターに使用できるメトリックには、次のものがあります。

表 *2.* ジョブ・モニター・メトリックの定義

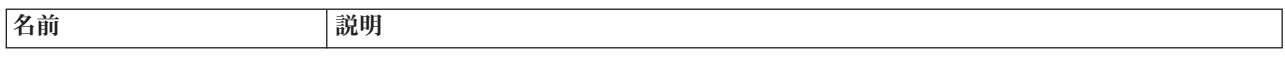

表 *2.* ジョブ・モニター・メトリックの定義 *(*続き*)*

| ジョブ・カウント | ジョブの選択に合致する特定のジョブ数をモニターします。                                                                                                    |
|----------|----------------------------------------------------------------------------------------------------|
|          |                                                                                                    |
| ジョブ状況    | 任意に選択した状況のジョブをモニターします。例えば、完了、切断、終了中、実行中<br>に保留、または初期スレッド保留中などがあります。<br>要確認: ジョブ状況のメトリックは、パフォーマンスに影響することがあります。モニ<br>ターするジョブの数を 40 に制限してください。 |
|          |                                                                                                    |
|          | ジョブ・ログ・メッセージ  メッセージ ID、タイプ、および最小重大度の任意の組み合わせに基づいて、メッセー<br>ジをモニターします。                                                                        |

# ジョブ数値

表 *3.* ジョブ数値の定義

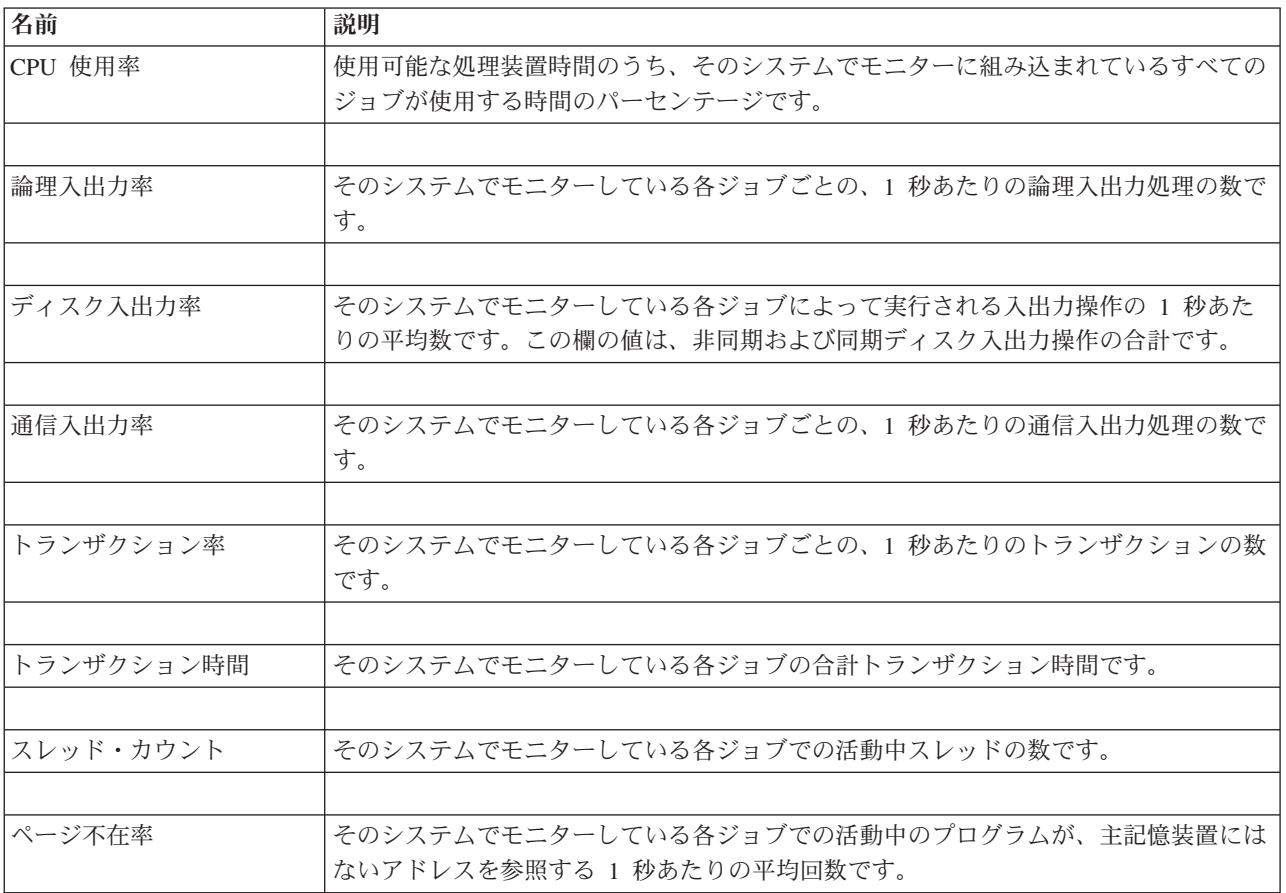

# 要約数値

表 *4.* サマリー数値の定義

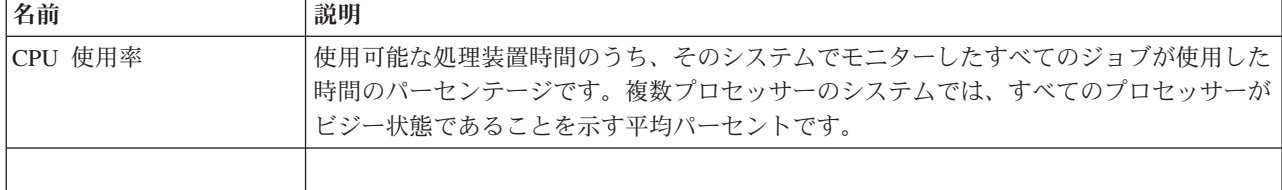

<span id="page-19-0"></span>表 *4.* サマリー数値の定義 *(*続き*)*

| 論理入出力率     | そのシステムでモニターしたすべてのジョブの、1 秒あたりの論理入出力処理の数です。                                            |
|------------|--------------------------------------------------------------------------------------|
|            |                                                                                      |
| ディスク入出力率   | そのシステムでモニターしたすべてのジョブによって実行された入出力操作の、 1 秒あ<br>たりの平均数です。この欄の値は、非同期および同期ディスク入出力操作の合計です。 |
|            |                                                                                      |
| 通信入出力率     | そのシステムでモニターしたすべてのジョブの、1 秒あたりの通信入出力処理の数です。                                            |
|            |                                                                                      |
| トランザクション率  | そのシステムでモニターしたすべてのジョブの、1 秒あたりのトランザクションの数で<br>す。                                       |
|            |                                                                                      |
| トランザクション時間 | そのシステムでモニターしたすべてのジョブの合計トランザクション時間です。                                                 |
|            |                                                                                      |
| スレッド・カウント  | そのシステムでモニターしたすべてのジョブの活動中スレッドの数です。                                                    |
|            |                                                                                      |
| ページ不在率     | そのシステムでモニターしたすべてのジョブでの活動中のプログラムが、主記憶装置には<br>ないアドレスを参照する 1 秒あたりの平均回数です。               |

# しきい値の指定

モニターで収集されるメトリックのしきい値を設定すると、ある値 (トリガー値といいます) に達したとき に、通知を受けたり、必要なアクションをオプションで指定することができます。別の値 (リセット値とい います) に達したときに必要なアクションを指定することもできます。

例えば、システム・モニターを作成する場合、CPU 使用率が 90% に達したときには新規ジョブが開始し ないようにする i5/OS コマンドを、また CPU 使用率が 70% 未満に落ち込んだ場合には新規ジョブが開 始できるようにする別の i5/OS コマンドを指定できます。

一部のメトリックについては、リセット値を指定するのが適切です。つまり、リセット値に達した時点でし きい値をリセットし、トリガー値に達した時点で再びしきい値を有効にするようなリセット値です。この種 のしきい値については、リセット値に達したときに実行するコマンドを指定できます。他のメトリック (フ ァイル・モニターのファイル状況メトリックやテキスト・メトリック、メッセージ・モニターの任意のメッ セージ・セットなど) については、トリガー・コマンドの実行時にしきい値を自動的にリセットするような 設定ができます。

モニターが収集するそれぞれのメトリックごとに、2 つまでのしきい値を設定することができます。しきい 値は、メトリックの収集が行われた時点の値に基づいてトリガー起動またはリセットが行われます。「期 間」フィールドに収集間隔の大きな数字を指定することによって、よく起こる値の瞬間的な変化に起因す る、不要なしきい値のアクティビティーを回避できます。

さらにトリガー値またはリセット値に達した場合には、イベントをイベント・ログに追加するように選択す ることもできます。

「新規モニター - メトリック」のページのしきい値のタブには、モニターに指定したメトリックごとのし きい値を指定するための個所があります。例えば、ジョブ・モニターを作成する場合、選択したメトリック のタイプに応じてしきい値を以下の方法で設定できます。

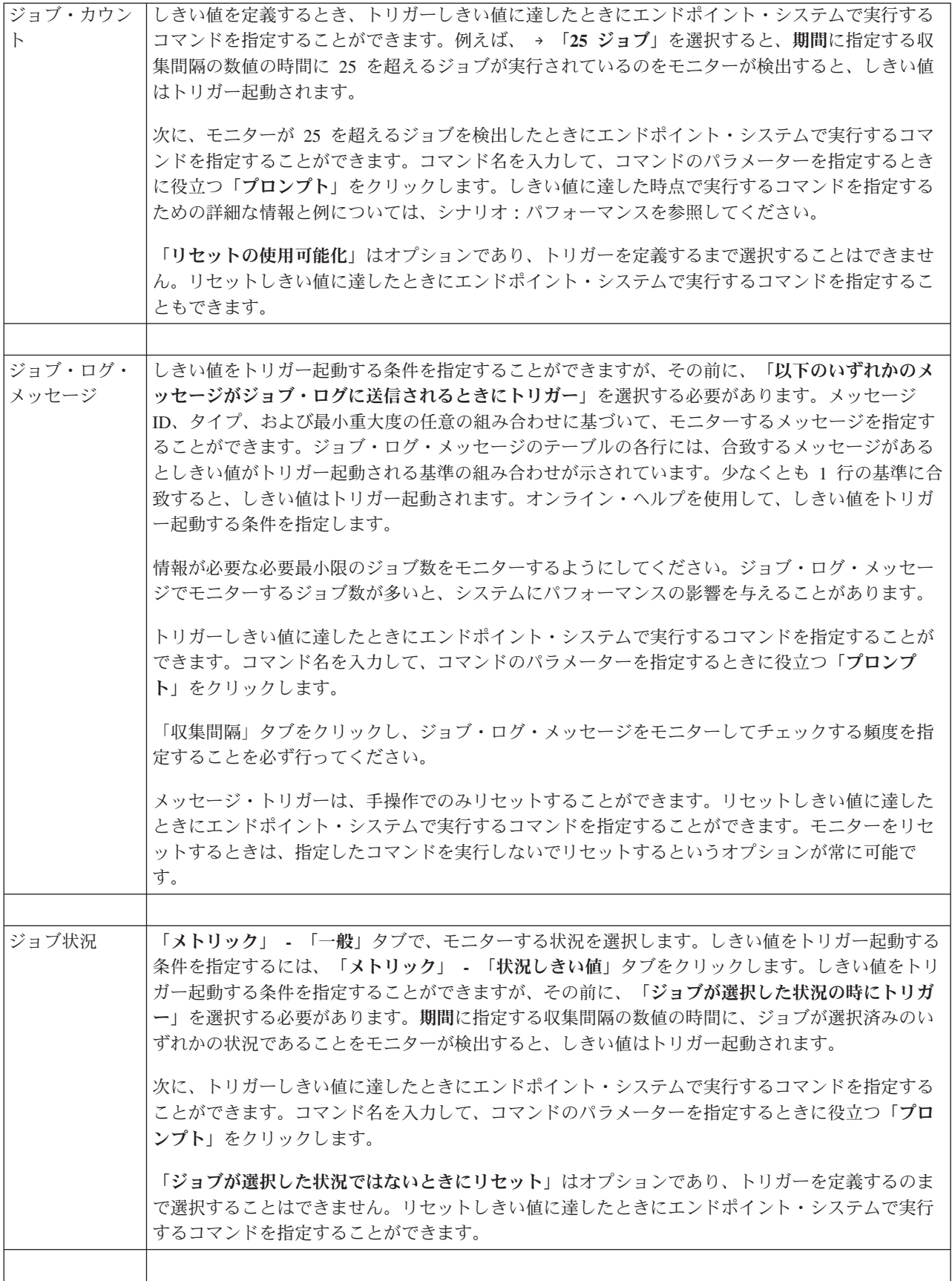

<span id="page-21-0"></span>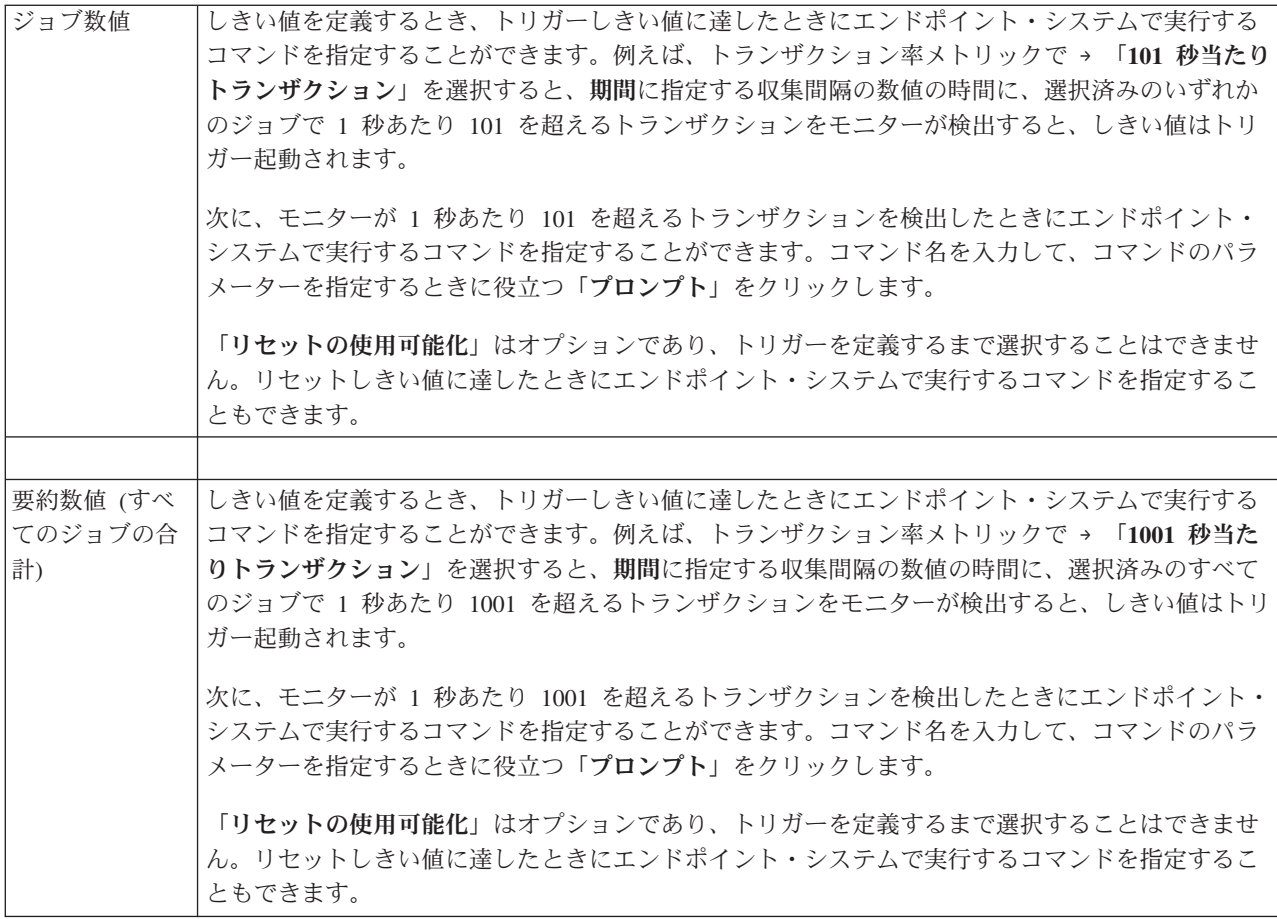

上記およびマネージメント・セントラルの他のタスクおよびトピックの詳細については、「System i ナビ ゲーター」ウィンドウから利用できる詳細なタスクのヘルプを参照してください。メニュー・バーから「ヘ ルプ」をクリックして、「**System i** ナビゲーターの概要 **(System i Navigator overview)**」 → 「マネージメ ント・セントラル」を選択します。

### 収集間隔の指定

モニターについて選択したメトリックのしきい値を設定するときは、データを収集する頻度を考慮する必要 があります。

「収集間隔」タブをクリックして、すべてのメトリックに同一の収集間隔を使用するか、あるいはそれぞれ のメトリック・タイプごとに異なる収集間隔を使用するかを選択します。例えば、30 秒ごとにジョブ・カ ウント・データを収集することはできますが、ジョブ・ログ・メッセージ・データは 5 分ごとに収集する ようにします。ジョブ・ログ・メッセージ・データは、通常はジョブ・カウント・データよりも収集に時間 を要するためです。

数値および状況メトリックを 5 分未満の時間でモニターする場合は、「異なる収集間隔を使用」を選択す る必要があります。

注**:** ジョブ・カウント、ジョブ数値、および要約数値メトリックの収集間隔は、ジョブ状況メトリックの収 集間隔と等しいか、それより小さい必要があります。

各しきい値の収集間隔を指定するには、「メトリック」タブをクリックし、「期間」フィールドに間隔を指 定します。

# <span id="page-22-0"></span>しきい値実行コマンドの指定

しきい値は、モニターによって収集されているメトリックに関する設定値です。しきい値コマンドは、しき い値イベントが発生した場合にエンドポイント・システムで自動的に実行されます。しきい値コマンドは、 設定したしきい値アクションとは別のものです。しきい値アクションは PC またはセントラル・システム で実行されますが、しきい値コマンドはエンドポイント・システムで実行されます。

### しきい値コマンドの使用

しきい値の設定値は、しきい値のトリガーが起動した場合またはしきい値がリセットされた場合に実行する i5/OS コマンドを自動化するために使用します。例えば、ジョブ・モニターを実行していて、あるバッチ・ ジョブが 1 番目の勤務時間帯が始まる前に完了するものとされているにもかかわらず午前 6:00 時点でま だ実行中の場合は、ポケットベル呼び出しコマンドをシステム・オペレーターに送信するようにしきい値 1 をセットアップし、システム・オペレーターはそれを注視することができます。午前 7:00 の時点でまだ実 行中の場合はジョブを終了するコマンドを送信するように、しきい値 2 をセットアップすることができま す。

別の状況として、FTP および HTTP サーバーの待ち時間の値が中央値レベルに達したことをジョブ・モニ ターが検出するときに、オペレーターにポケットベル呼び出しコマンドで通知することができます。 FTP サーバーのジョブが終了した場合は、サーバー開始コマンド (STRTCPSVR \*FTP など) でサーバーを再始 動します。しきい値を設定し、コマンドを指定することによって、多くの異なる状況を自動的に扱うことが できます。つまり、しきい値コマンドは、自分の環境で意味のある任意の方法で使用できます。

### しきい値コマンドの設定方法

「新規モニター」-「メトリック」ページにおいて、「しきい値」タブをクリックして、しきい値を有効に します。しきい値コマンドを設定するためには、その前に、「トリガーの使用可能化」オプションを選択し て、しきい値をオンにしておく必要があります。また、そのウィンドウを使用すれば、しきい値トリガーに 達した場合に実行するコマンドを入力することもできます。リセットしきい値に達したときに実行するコマ ンドを指定する場合は、「リセットの使用可能化」オプションを選択します。

マネージメント・セントラルのモニターを使用すれば、トリガーしきい値またはリセットしきい値に達した 場合に、サーバーで実行する任意のバッチ・コマンドを指定できます。 i5/OS コマンド名を入力して、コ マンドのパラメーターを指定する際に役立つ「プロンプト」をクリック (または F4 を入力) します。置換 変数 (例えば &TIME や &NUMCURRENT) を使用して、時刻やメトリックの実際の値などの情報をコマ ンドに渡すこともできます。

# イベント・ロギングおよびアクションの指定

モニターにしきい値を指定したら、「アクション」タブをクリックして、トリガーしきい値またはリセット しきい値に達したときにイベントのロギングと PC のアクションが起こるように選択します。

次のいくつかのアクションを選択することができます。

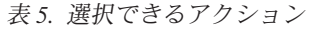

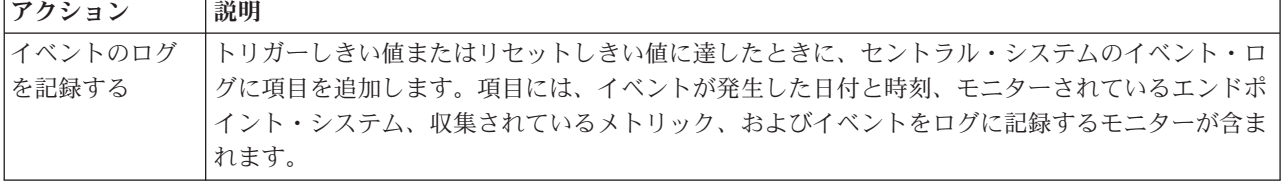

#### 表 *5.* 選択できるアクション *(*続き*)*

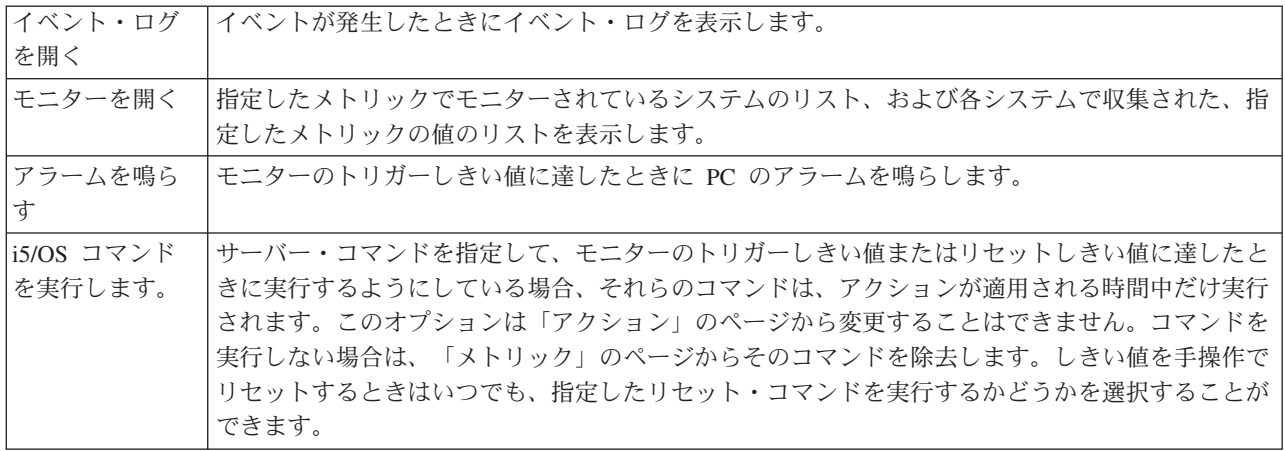

しきい値に達したときに必要とするアクションを指定したら、選択したしきい値とアクションを適用するタ イミングを指定する準備ができました。

#### イベント・ログの読み方

イベント・ログのウィンドウには、すべてのモニターのしきい値トリガーおよびリセットのイベントのリス トが表示されます。モニターごとの「モニターのプロパティー - アクション」ページで、イベントをイベ ント・ログに追加するかどうかを指定できます。いずれかのモニターの「プロパティー」ページを確認する には、モニター・リストでモニターを選択してから、「ファイル」メニューの「プロパティー」を選択しま す。

イベントのリストは、デフォルトでは、日付と時刻の順序で配列されますが、いずれかの欄見出しをクリッ クすることにより順序を変更することができます。例えば、イベントが発生したエンドポイント・システム ごとにリストをソートするには、「システム」をクリックします。

各イベントの左にあるアイコンは、イベントのタイプを示しています。

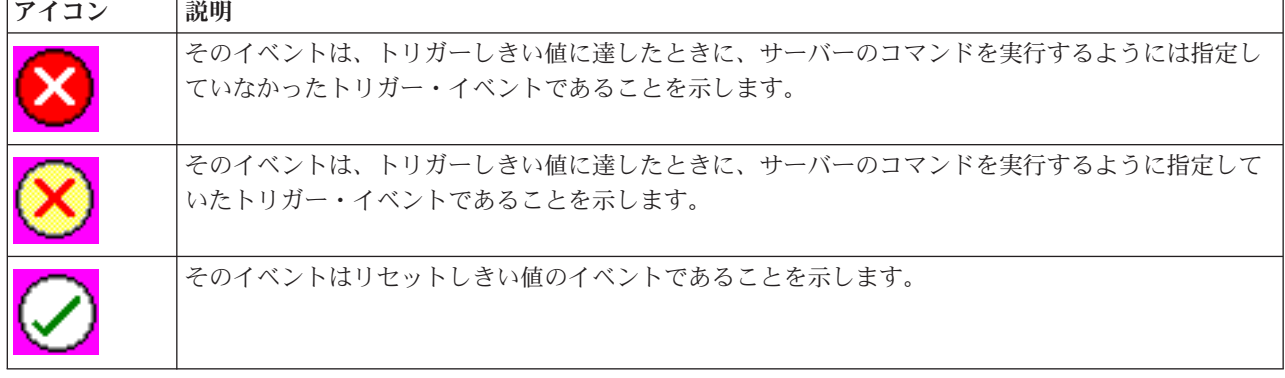

表 *6.* アイコンとその意味

イベントのリストに特定の基準に適合するものだけが含まれるようにカスタマイズすることができます。そ のためにはメニュー・バーの「オプション」を選択してから「組み込み」を選択します。

情報のどの欄をリストに表示するか、および欄の表示の順序を指定することができます。その場合はメニュ ー・バーの「オプション」を選択してから「カラム」を選択します。

<span id="page-24-0"></span>イベントのプロパティーを表示して、何がイベント・ログ項目のトリガーとなったかについて、より詳しい 情報を得ることができます。

同時に複数のイベント・ログ・ウィンドウを開くことができます。また、イベント・ログ・ウィンドウが開 いている間に他のウィンドウで作業をすることができます。イベント・ログ・ウィンドウは、イベントが発 生するごとに絶えず更新されます。

### モニターのしきい値およびアクションの適用

しきい値を指定して、ログ・イベントを選択したときは、それらのしきい値とアクションを常に適用する か、または選択する日付と時刻のときにのみ適用するかを選択します。

注**:** システム・モニターは連続して実行されるため、次の情報は適用されません。

しきい値およびアクションを、指定した期間に適用するように選択する場合は、開始時刻と停止時刻を選択 する必要があります。セントラル・システムの時間帯がエンドポイント・システムの時間帯とは異なる場合 は、モニターしているエンドポイント・システムで開始時刻に達したときに、しきい値とアクションが適用 されることになりますのでご注意ください。しきい値とアクションを適用する日を少なくとも 1 つ選択す る必要もあります。しきい値とアクションは、選択した日の選択した開始時刻から、エンドポイント・シス テムで次の停止時刻がくるまで適用されます。

例えば、しきい値とアクションを月曜日の夜に夜通しで適用する場合は、「始め」の時刻に午後 11:00、 「終わり」の時刻に午前 6:00 を選択、「月曜日 **(Monday)**」にチェック・マークを付けます。指定したア クションは、月曜日の午後 11:00 から火曜日の午前 6:00 までの間で指定したしきい値に達した時に、毎 回実行されます。

オンライン・ヘルプを使用して、モニターの作成を完了してください。オンライン・ヘルプには、モニター の開始についての指示も含まれています。

上記およびマネージメント・セントラルの他のタスクおよびトピックの詳細については、「System i ナビ ゲーター」ウィンドウから利用できる詳細なタスクのヘルプを参照してください。メニュー・バーから「ヘ ルプ」をクリックして、「**System i** ナビゲーターの概要 **(System i Navigator overview)**」 → 「マネージメ ント・セントラル」を選択します。

# モニター結果の表示

モニターに定義したしきい値とアクションを適用するタイミングを指定したなら、モニター結果を表示する 準備ができました。

モニター名をダブルクリックして「モニター」ウィンドウを開きます。「モニター」ウィンドウには、モニ ターの全体の状況およびモニターを実行しているターゲット・システムのリストが表示されます。

ジョブ、メッセージ、およびファイル・モニターの場合は、上方のペインにあるターゲット・システムのリ スト (要約領域) に、各システムのモニターの状況、およびモニターのデータが最後に収集された日付と時 刻が表示されます。 さらに要約領域には、収集される特定のメトリックに関連する追加情報も表示されま す。

システムを選択すると、そのシステム上でモニターされている対象に関する詳細が下方のペインに表示され ます。例えば、「ジョブ・モニター」ウィンドウを表示している場合、下方のペインのジョブのリストに は、トリガーされたイベント、最後に発生したイベント、および指定したメトリックの実際の値が表示され ます。

<span id="page-25-0"></span>「オプション」メニューから「列」を選択すると、情報の追加の欄を表示することができます。各欄の説明 については、「列」ウィンドウの「ヘルプ」をクリックしてください。

下方のペインのリストから、いずれかの項目を右マウス・ボタンでクリックして、処理できるアクションの メニューから選択します。例えばあるジョブを選択すると、トリガーされたしきい値のリセット、ジョブの プロパティーの表示、ジョブの保留、保留解除、終了を選択できます。

システム・モニターの場合は、詳細情報が、保管および印刷できるグラフで表示されます。

System i ナビゲーター (ワイヤレス対応) を使用してリモート側で、すべてのモニターと、System i ナビ ゲーターのシステム管理タスクを表示できます。

関連情報

System i ナビゲーター・グラフ履歴 グラフ履歴の表示

# モニターのトリガーされたしきい値のリセット

ジョブ・モニターの結果を表示しているときに、トリガーされたしきい値をリセットすることができます。

対象のしきい値のリセット・コマンドとして指定したサーバー・コマンドを実行するか、またはコマンドを 実行しないでしきい値をリセットするかを選択することができます。

また、ジョブ・レベル、要約レベル、システム・レベル、またはモニター・レベルでしきい値をリセットす ることを選択することもできます。

- ジョブ・レベル 「ジョブ・モニター」ウィンドウのジョブ領域で、 1 つまたは複数のジョブを選択します。「フ ァイル」を選択し、「コマンドによるリセット」または「リセット専用」を選択してから「ジョ ブ」を選択します。選択したジョブのしきい値がリセットされます。対象のモニターでトリガー が起動した他のしきい値は、トリガーされた状態のまま残ります。
- 要約レベル 「ジョブ・モニター」ウィンドウの要約領域で、1 つまたは複数のシステムを選択します。「フ ァイル」を選択し、「コマンドによるリセット」または「リセット専用」を選択してから「要 約」を選択します。ジョブ・カウントのしきい値、ジョブ数値メトリック、および要約数値メト リックがリセットされます。対象のモニターでトリガーが起動した他のしきい値は、トリガーさ れた状態のまま残ります。
- システム・レベル 「ジョブ・モニター」ウィンドウの要約領域で、1 つまたは複数のシステムを選択します。「フ ァイル」を選択し、「コマンドによるリセット」または「リセット専用」を選択してから「シス テム」を選択します。選択したシステムの対象モニターのすべてのしきい値がリセットされま す。他のシステムでトリガーが起動した対象モニターのしきい値は、トリガーされた状態のまま 残ります。ジョブ領域で行った選択は、いずれも無視されます。
- モニター・レベル 「ファイル」を選択し、「コマンドによるリセット」または「リセット専用」を選択してから 「モニター」を選択します。すべてのシステムの対象モニターのすべてのしきい値がリセットさ れます。要約領域またはジョブ領域で行った選択は、いずれも無視されます。

# <span id="page-26-0"></span>付録**.** 特記事項

本書は米国 IBM が提供する製品およびサービスについて作成したものです。

本書に記載の製品、サービス、または機能が日本においては提供されていない場合があります。日本で利用 可能な製品、サービス、および機能については、日本 IBM の営業担当員にお尋ねください。本書で IBM 製品、プログラム、またはサービスに言及していても、その IBM 製品、プログラム、またはサービスのみ が使用可能であることを意味するものではありません。これらに代えて、IBM の知的所有権を侵害するこ とのない、機能的に同等の製品、プログラム、またはサービスを使用することができます。ただし、IBM 以外の製品とプログラムの操作またはサービスの評価および検証は、お客様の責任で行っていただきます。

IBM は、本書に記載されている内容に関して特許権 (特許出願中のものを含む) を保有している場合があ ります。本書の提供は、お客様にこれらの特許権について実施権を許諾することを意味するものではありま せん。実施権についてのお問い合わせは、書面にて下記宛先にお送りください。

〒106-8711 東京都港区六本木 3-2-12 日本アイ・ビー・エム株式会社 法務・知的財産 知的財産権ライセンス渉外

以下の保証は、国または地域の法律に沿わない場合は、適用されません。 IBM およびその直接または間接 の子会社は、本書を特定物として現存するままの状態で提供し、商品性の保証、特定目的適合性の保証およ び法律上の瑕疵担保責任を含むすべての明示もしくは黙示の保証責任を負わないものとします。国または地 域によっては、法律の強行規定により、保証責任の制限が禁じられる場合、強行規定の制限を受けるものと します。

この情報には、技術的に不適切な記述や誤植を含む場合があります。本書は定期的に見直され、必要な変更 は本書の次版に組み込まれます。 IBM は予告なしに、随時、この文書に記載されている製品またはプログ ラムに対して、改良または変更を行うことがあります。

本書において IBM 以外の Web サイトに言及している場合がありますが、便宜のため記載しただけであ り、決してそれらの Web サイトを推奨するものではありません。それらの Web サイトにある資料は、こ の IBM 製品の資料の一部ではありません。それらの Web サイトは、お客様の責任でご使用ください。

IBM は、お客様が提供するいかなる情報も、お客様に対してなんら義務も負うことのない、自ら適切と信 ずる方法で、使用もしくは配布することができるものとします。

本プログラムのライセンス保持者で、(i) 独自に作成したプログラムとその他のプログラム (本プログラム を含む) との間での情報交換、および (ii) 交換された情報の相互利用を可能にすることを目的として、本 プログラムに関する情報を必要とする方は、下記に連絡してください。

IBM Corporation Software Interoperability Coordinator, Department YBWA 3605 Highway 52 N Rochester, MN 55901 U.S.A.

<span id="page-27-0"></span>本プログラムに関する上記の情報は、適切な使用条件の下で使用することができますが、有償の場合もあり ます。

本書で説明されているライセンス・プログラムまたはその他のライセンス資料は、IBM 所定のプログラム |

契約の契約条項、IBM プログラムのご使用条件、IBM 機械コードのご使用条件、またはそれと同等の条項 | に基づいて、IBM より提供されます。 |

この文書に含まれるいかなるパフォーマンス・データも、管理環境下で決定されたものです。そのため、他 の操作環境で得られた結果は、異なる可能性があります。一部の測定が、開発レベルのシステムで行われた 可能性がありますが、その測定値が、一般に利用可能なシステムのものと同じである保証はありません。さ らに、一部の測定値が、推定値である可能性があります。実際の結果は、異なる可能性があります。お客様 は、お客様の特定の環境に適したデータを確かめる必要があります。

IBM 以外の製品に関する情報は、その製品の供給者、出版物、もしくはその他の公に利用可能なソースか ら入手したものです。IBM は、それらの製品のテストは行っておりません。したがって、他社製品に関す る実行性、互換性、またはその他の要求については確証できません。 IBM 以外の製品の性能に関する質問 は、それらの製品の供給者にお願いします。

IBM の将来の方向または意向に関する記述については、予告なしに変更または撤回される場合があり、単 に目標を示しているものです。

本書には、日常の業務処理で用いられるデータや報告書の例が含まれています。より具体性を与えるため に、それらの例には、個人、企業、ブランド、あるいは製品などの名前が含まれている場合があります。こ れらの名称はすべて架空のものであり、名称や住所が類似する企業が実在しているとしても、それは偶然に すぎません。

#### 著作権使用許諾:

本書には、様々なオペレーティング・プラットフォームでのプログラミング手法を例示するサンプル・アプ リケーション・プログラムがソース言語で掲載されています。お客様は、サンプル・プログラムが書かれて いるオペレーティング・プラットフォームのアプリケーション・プログラミング・インターフェースに準拠 したアプリケーション・プログラムの開発、使用、販売、配布を目的として、いかなる形式においても、 IBM に対価を支払うことなくこれを複製し、改変し、配布することができます。このサンプル・プログラ ムは、あらゆる条件下における完全なテストを経ていません。従って IBM は、これらのサンプル・プログ ラムについて信頼性、利便性もしくは機能性があることをほのめかしたり、保証することはできません。

それぞれの複製物、サンプル・プログラムのいかなる部分、またはすべての派生的創作物にも、次のよう に、著作権表示を入れていただく必要があります。

© (お客様の会社名) (西暦年). このコードの一部は、IBM Corp. のサンプル・プログラムから取られていま す。 © Copyright IBM Corp. \_年を入れる\_. All rights reserved.

この情報をソフトコピーでご覧になっている場合は、写真やカラーの図表は表示されない場合があります。

### 商標

以下は、International Business Machines Corporation の米国およびその他の国における商標です。

Domino i5/OS IBM

<span id="page-28-0"></span>System i System i5 WebSphere

Adobe、Adobe ロゴ、PostScript、PostScript ロゴは、Adobe Systems Incorporated の米国およびその他の国 | における登録商標または商標です。 |

Java およびすべての Java 関連の商標およびロゴは、Sun Microsystems, Inc. の米国およびその他の国にお ける商標または登録商標です。

他の会社名、製品名およびサービス名等はそれぞれ各社の商標です。

# 使用条件

これらの資料は、以下の条件に同意していただける場合に限りご使用いただけます。

個人使用**:** これらの資料は、すべての著作権表示その他の所有権表示をしていただくことを条件に、非商業 的な個人による使用目的に限り複製することができます。ただし、IBM の明示的な承諾をえずに、これら の資料またはその一部について、二次的著作物を作成したり、配布 (頒布、送信を含む) または表示 (上映 を含む) することはできません。

商業的使用**:** これらの資料は、すべての著作権表示その他の所有権表示をしていただくことを条件に、お客 様の企業内に限り、複製、配布、および表示することができます。 ただし、IBM の明示的な承諾をえずに これらの資料の二次的著作物を作成したり、お客様の企業外で資料またはその一部を複製、配布、または表 示することはできません。

ここで明示的に許可されているもの以外に、資料や資料内に含まれる情報、データ、ソフトウェア、または その他の知的所有権に対するいかなる許可、ライセンス、または権利を明示的にも黙示的にも付与するもの ではありません。

資料の使用が IBM の利益を損なうと判断された場合や、上記の条件が適切に守られていないと判断された 場合、IBM はいつでも自らの判断により、ここで与えた許可を撤回できるものとさせていただきます。

お客様がこの情報をダウンロード、輸出、または再輸出する際には、米国のすべての輸出入関連法規を含 む、すべての関連法規を遵守するものとします。

IBM は、これらの資料の内容についていかなる保証もしません。これらの資料は、特定物として現存する ままの状態で提供され、商品性の保証、特定目的適合性の保証および法律上の瑕疵担保責任を含むすべての 明示もしくは黙示の保証責任なしで提供されます。

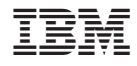

Printed in Japan